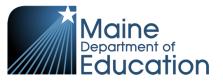

#### **Synergy - Enrollment Changes Guide**

This guide will explain how to make changes to a student's enrollment in Synergy. The changes are made on the Student screen and users must first have their focus at the school level:

- 1. In the top right, click the school year or school/district name and the Change Focus box appears.
- 2. Select the following in the Change Focus box and click **Save**:

**Year**: Select the current school year (the example picture shows 2017-2018)

**Organization**: Choose your school (the example picture shows Rock Star High School)

**Show Students**: Show Active and Inactive

3. Click on the PAD Tree icon.

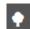

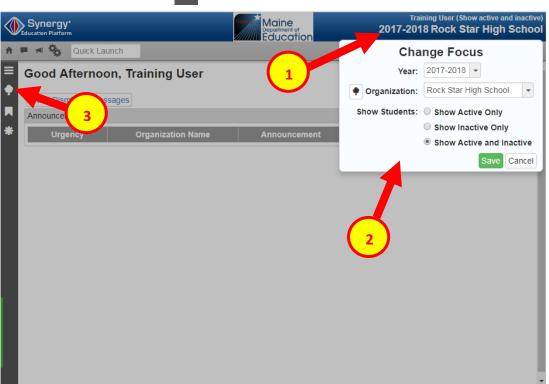

In the PAD Tree, Click **Student** to navigate to the Student screen.
 (You may need to click the arrows next to Synergy SIS and Student to expand).

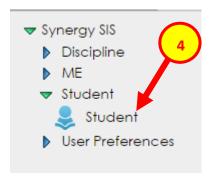

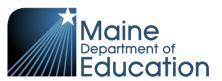

## Contents

| Exiting a Student's Enrollment                                                              | . 3 |
|---------------------------------------------------------------------------------------------|-----|
| Re-Activating a Student (Remove Exit Date and Exit Status)                                  | .5  |
| Change the Start Date of an Enrollment                                                      | . 7 |
| Change the Exit Date of an Enrollment                                                       | .9  |
| Change the Start Status or Exit Status of an Enrollment                                     | 10  |
| Change a Student's Name or Gender                                                           | 11  |
| Change/Update a Student's Grade, Resident SAU, Resident Town, Fiscal Responsibility or Home |     |
| Instruction Status                                                                          | 13  |

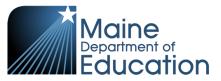

### **Exiting a Student's Enrollment**

- 1. Type in the student's Last Name and First Name or their State ID.
- 2. Click Find.

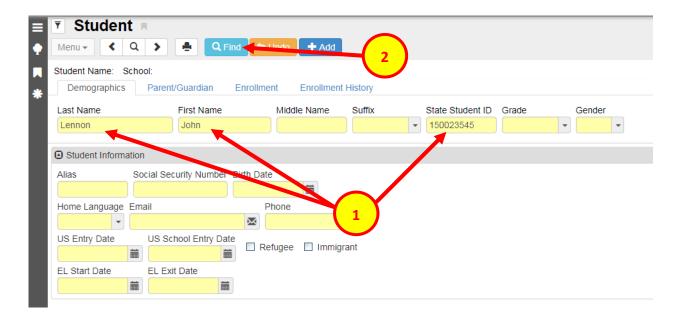

- 3. Hover the cursor over the Menu drop down.
- 4. Click **Inactivate Student** in the drop down this will create a pop up box.

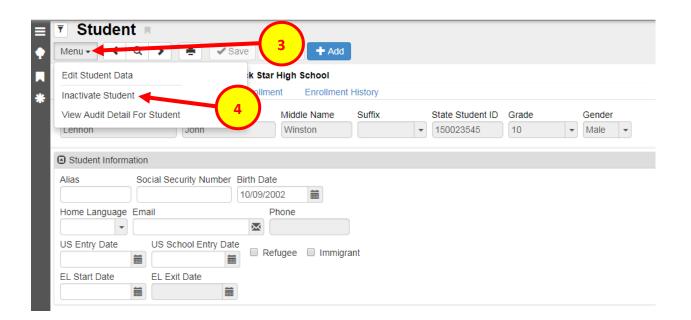

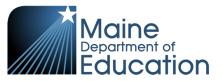

5. In the pop up box, select a Leave Code (Exit Status) in the drop down and enter the Leave Date (Exit Date).

A list of Exit Status codes can be found at this link:

https://www.maine.gov/doe/data/student/Synergy\_upload.html

Please note that the old exit code 98: End of School Year has been replaced by 03502: Not Enrolled, Eligible to Return

6. Click Inactivate.

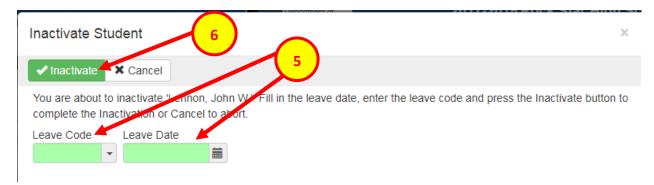

- 7. On the Student screen, the student's name now shows in parenthesis to indicate they are inactive.
- 8. The student will also show an Exit Date and Exit Status on the Enrollment History tab.

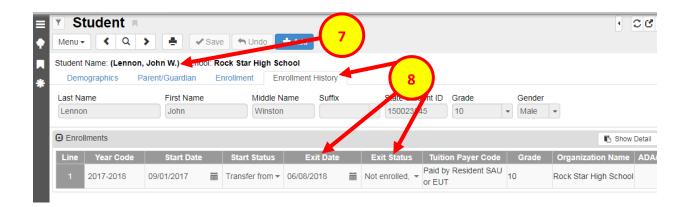

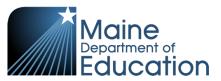

#### Re-Activating a Student (Remove Exit Date and Exit Status)

If a student was accidently exited or the student never left the school as anticipated, the Exit Date and Exit Status can be removed to make the student's enrollment active again.

Please note these instructions are not for the situation when a student transfers out and is enrolled at another district and then returns – in this situation a new enrollment must be created.

- 1. Type in the student's Last Name and First Name or their State ID.
- 2. Click Find.

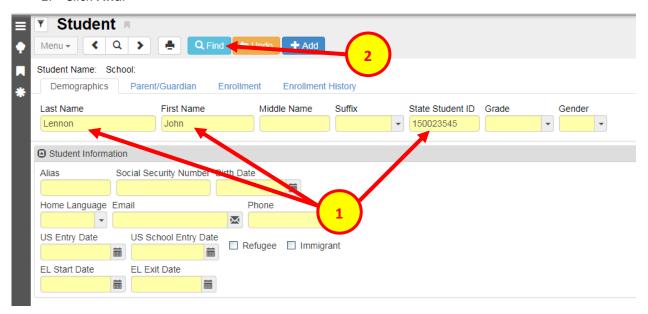

- 3. Click on the Enrollment History tab.
- 4. In the Line column, click on the Line number of the enrollment to select the row the selected row will turn blue.
- 5. Click **Show Detail** to expand the enrollment.

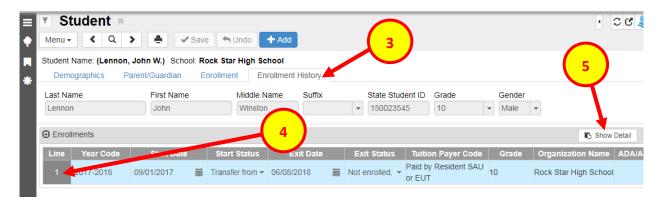

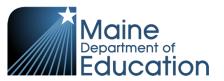

- 6. In the Student Enrollment section, remove the Exit Date and select blank from the Exit Status drop down.
- 7. Click Save.

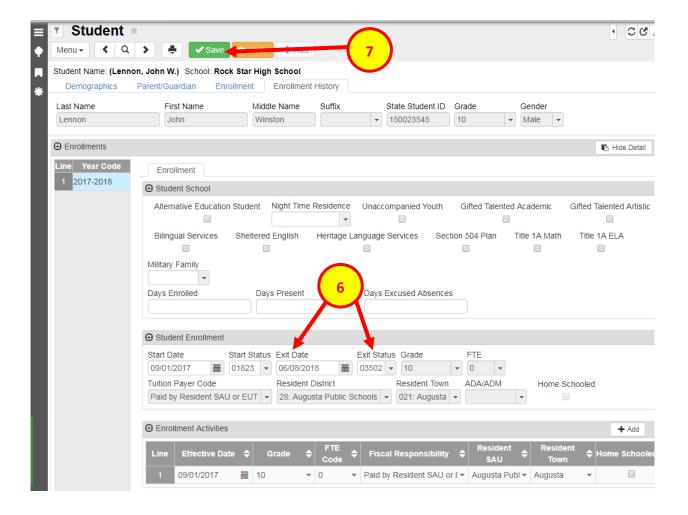

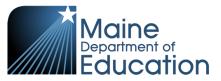

#### **Change the Start Date of an Enrollment**

- 1. Type in the student's Last Name and First Name or their State ID.
- 2. Click Find.

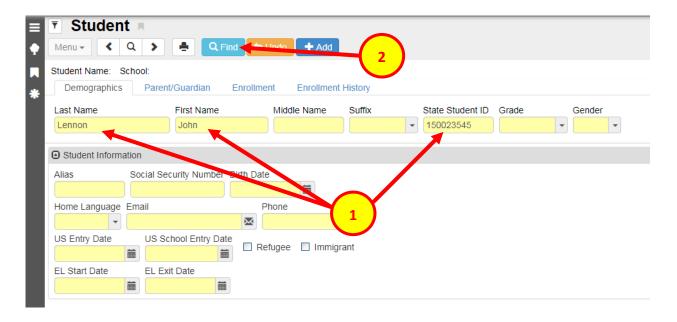

- 3. Click on the Enrollment History tab.
- 4. In the Line column, click on the Line number of the enrollment to select the row the selected row will turn blue.
- 5. Click **Show Detail** to expand the enrollment.

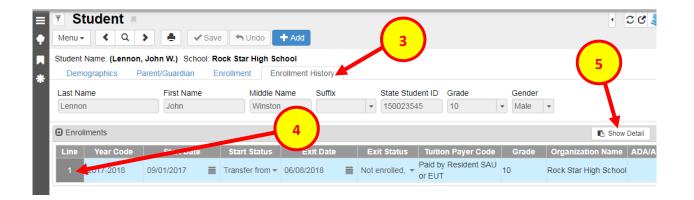

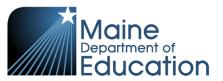

- 6. In the Student Enrollment section, change the Start Date. In the Enrollment Activities section, change the corresponding Effective Date **both fields must be changed at the same time and must have the same date**.
- 7. Click Save.

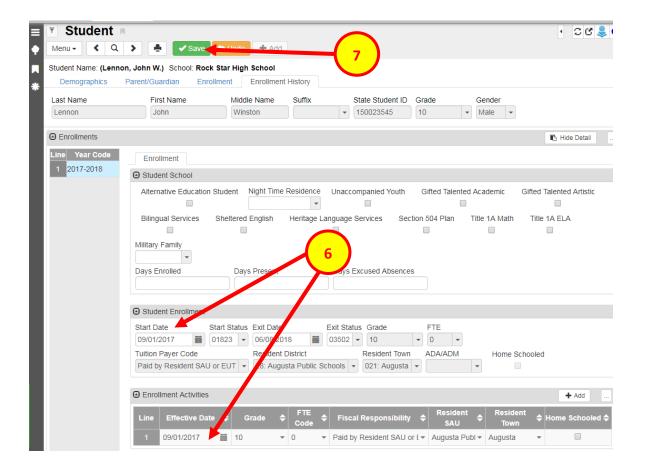

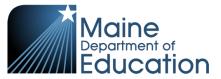

#### **Change the Exit Date of an Enrollment**

- 1. Type in the student's Last Name and First Name or their State ID.
- 2. Click Find.

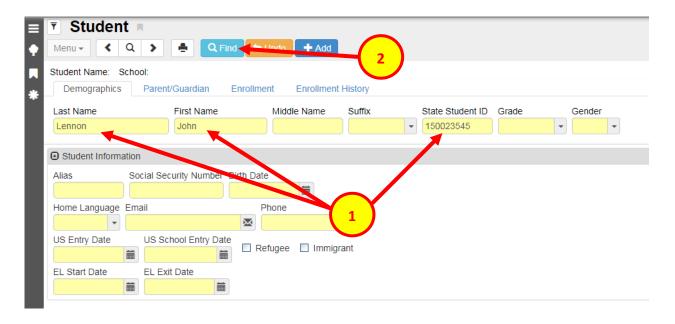

- 3. Click on the **Enrollment History** tab.
- 4. Change the Exit Date.
- 5. Click Save.

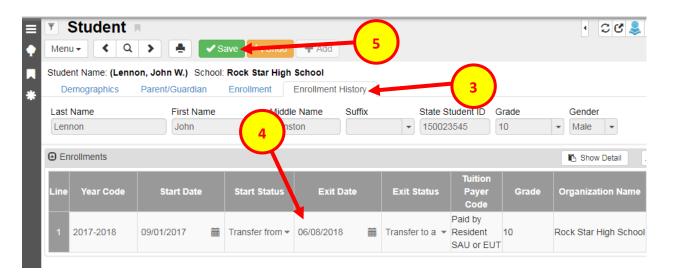

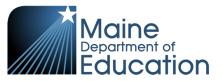

#### Change the Start Status or Exit Status of an Enrollment

- 1. Type in the student's Last Name and First Name or their State ID.
- 2. Click Find.

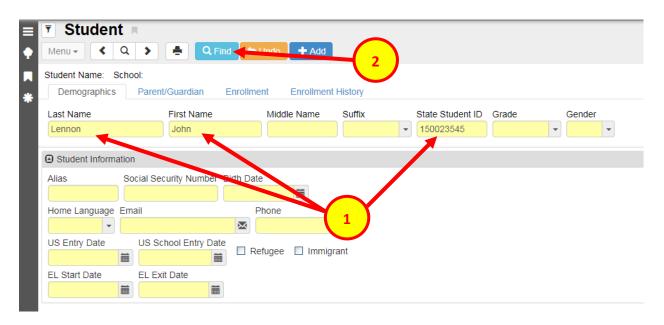

- 3. Click on the **Enrollment History** tab.
- 4. Select the Start Status or Exit Status from the drop down.
  A list of Start Status and Exit Status codes can be found at this link:
  <a href="https://www.maine.gov/doe/data/student/Synergy\_upload.html">https://www.maine.gov/doe/data/student/Synergy\_upload.html</a>
- 5. Click Save.

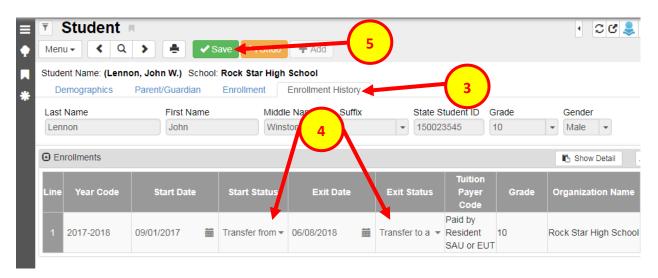

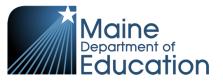

#### Change a Student's Name or Gender

These steps should only be completed to update the student's legal name or gender.

- 1. Type in the student's Last Name and First Name or their State ID.
- 2. Click Find.

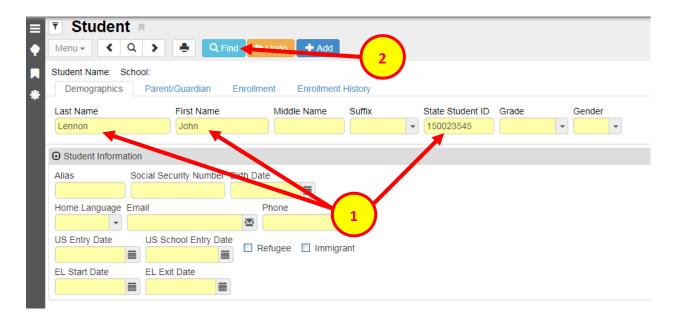

- 3. Hover the cursor over the Menu drop down.
- 4. Click **Edit Student Data** in the drop down this will unlock the Last Name, First Name, and Gender fields.

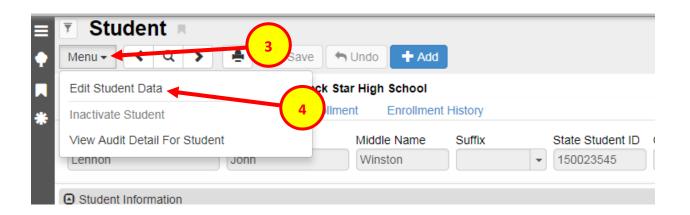

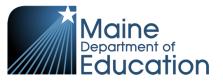

- 5. Type in the Last Name or First Name fields (if applicable) Select the Gender in the drop down (if applicable)
- 6. Click Save.

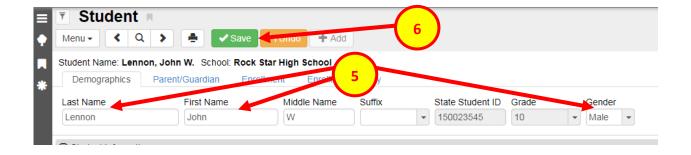

Note: Synergy does not keep a record of name changes and the student is only searchable using the current name.

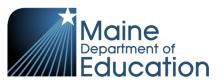

# Change/Update a Student's Grade, Resident SAU, Resident Town, Fiscal Responsibility or Home Instruction Status

- 1. Type in the student's Last Name and First Name or their State ID.
- 2. Click Find.

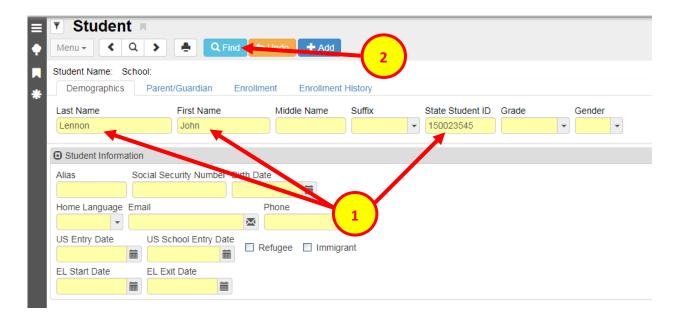

Use Steps 3 through 7 to correct a student's original data

Use Steps 8 through 9 when the student's data changes during the school year.

- 3. Click on the **Enrollment History** tab.
- 4. In the Line column, click on the Line number of the enrollment to select the row the selected row will turn blue.
- 5. Click **Show Detail** to expand the enrollment.

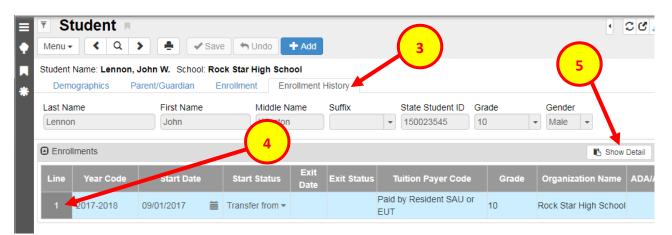

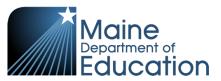

- 6. In the Enrollment Activities section, select the field you wish to change in the drop down(s).
- 7. Click Save.

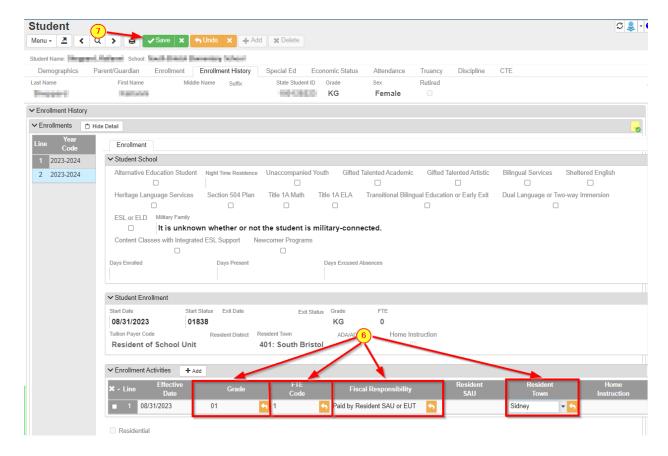

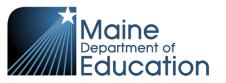

- 8. Another scenario may be to alter a students' enrollment as-of a certain point in the school year. Still using the Enrollment Activities section, you may instead use the small 'Add' button to enter a new line.
- 9. In the Enrollment Activity section, type in the Effective Date (the day the change occurred), filling in all the relevant info to complete the record such as Town, Fiscal Code, FTE, and Grade in the drop downs.
- 10. Click Save.

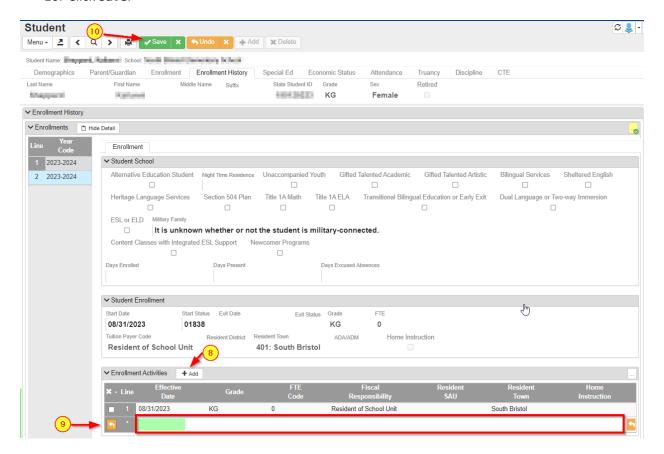